Mitsubishi Electric Corporation

# Q/QnA Series Ethernet Driver

| 1 | System Configuration             |    |
|---|----------------------------------|----|
| 2 | Selection of External Device     | 8  |
| 3 | Example of Communication Setting | 9  |
| 4 | Setup Items                      |    |
| 5 | Supported Device                 |    |
| 6 | Device Code and Address Code     | 45 |
| 7 | Error Messages                   |    |

#### Introduction

This manual describes how to connect the display and the External Device (target PLC).

In this manual, the connection procedure will be described by following the below sections:

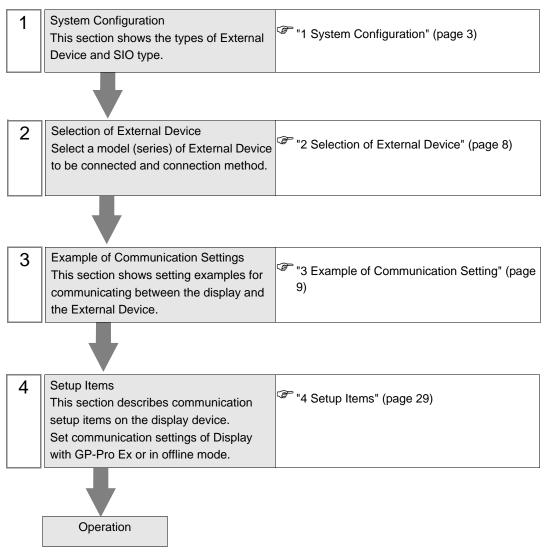

# 1 System Configuration

The system configuration in the case when the External Device of Mitsubishi Electric Corp. and the display are connected is shown.

| Series   | CPU                                                                                                    | Link I/F          | SIO Type                       | Setting Example                |
|----------|----------------------------------------------------------------------------------------------------|-------------------|--------------------------------|--------------------------------|
|          |                                                                                                    | QJ71E71           | Ethernet<br>(UDP)              | Setting Example 1<br>(page 9)  |
|          | Q00CPU                                                                                                    | QJ/IE/I           | Ethernet<br>(TCP)              | Setting Example 2<br>(page 13) |
|          | Q00JCPU<br>Q01CPU<br>Q02CPU                                                                                   | QJ71E71-B2        | Ethernet<br>(UDP)              | Setting Example 1<br>(page 9)  |
|          | Q02HCPU<br>Q06HCPU<br>Q12HCPU<br>Q25HCPU<br>Q03UDECPU<br>Q04UDEHCPU<br>Q06UDEHCPU<br>Q13UDEHCPU<br>Q26UDEHCPU |                   | Ethernet<br>(TCP)              | Setting Example 2<br>(page 13) |
|          |                                                                                                    | QJ71E71-B5        | Ethernet<br>(UDP)              | Setting Example 1<br>(page 9)  |
|          |                                                                                                    | QJ/1E/1-B3        | Ethernet<br>(TCP)              | Setting Example 2<br>(page 13) |
| MELSEC   |                                                                                                    | QJ71E71-100       | Ethernet<br>(UDP)              | Setting Example 1<br>(page 9)  |
| Q Series |                                                                                                    |                   | Ethernet<br>(TCP)              | Setting Example 2<br>(page 13) |
|          |                                                                                                    | QJ71E71-B2        | Ethernet<br>(UDP)              | Setting Example 1<br>(page 9)  |
|          |                                                                                                    | Ethernet<br>(TCP) | Setting Example 2<br>(page 13) |                                |
|          | Q02UCPU<br>Q03UDCPU<br>Q04UDHCPU<br>Q06UDHCPU<br>Q13UDHCPU<br>Q26UDHCPU                                       | QJ71E71-B5        | Ethernet<br>(UDP)              | Setting Example 1<br>(page 9)  |
|          |                                                                                                    |                   | Ethernet<br>(TCP)              | Setting Example 2<br>(page 13) |
|          |                                                                                                    | QJ71E71-100       | Ethernet<br>(UDP)              | Setting Example 1<br>(page 9)  |
|          |                                                                                                    | 23/12/1-100       | Ethernet<br>(TCP)              | Setting Example 2<br>(page 13) |

Continued to next page.

| Series        | CPU                                              | Link I/F         | SIO Type          | Setting Example                |
|---------------|--------------------------------------------------|------------------|-------------------|--------------------------------|
|               |                                                  | AJ71QE71         | Ethernet<br>(UDP) | Setting Example 3<br>(page 17) |
|               | Q2ACPU<br>Q2ACPU-S1<br>Q3ACPU                    |                  | Ethernet<br>(TCP) | Setting Example 4<br>(page 20) |
|               | Q3ACPU<br>Q4ACPU<br>Q4ARCPU                      | AJ71QE71-B5      | Ethernet<br>(UDP) | Setting Example 3<br>(page 17) |
| MELSEC<br>OnA |                                                  |                  | Ethernet<br>(TCP) | Setting Example 4<br>(page 20) |
| Series        | Q2ASCPU<br>Q2ASHCPU<br>Q2ASCPU-S1<br>Q2ASHCPU-S1 | A1SJ71QE71-B2    | Ethernet<br>(UDP) | Setting Example 3<br>(page 17) |
|               |                                                  |                  | Ethernet<br>(TCP) | Setting Example 4<br>(page 20) |
|               |                                                  | A1SJ71QE71-B5    | Ethernet<br>(UDP) | Setting Example 3<br>(page 17) |
|               |                                                  |                  | Ethernet<br>(TCP) | Setting Example 4<br>(page 20) |
| MELSEC        | L02CPU                                           | Ethernet port on | Ethernet<br>(UDP) | Setting Example 5<br>(page 23) |
| L Series      | L26CPU-BT                                        | CPU unit         | Ethernet<br>(TCP) | Setting Example 6<br>(page 26) |

• When you open the project file (which has been created with the Ver.1.12.04 or earlier Q/ QnA series Ethernet driver) with GP-Pro EX where Ver.1.12.05 or later driver is installed, the [Multiple CPU system] checkbox in the [Basic] tab is checked. Specify [Multiple CPU system] according to the environment you use.

" ■ Device Setting" (page 30)

- You can confirm the driver version using GP-Pro EX as follows: From [System Setting window] in the workspace, select [Peripheral List] to display the version.
- The time of GP4000 series can be automatically updated in [Clock Update Settings] of GP-Pro EX, if you set the External Device bit address SM213 to ON. For details on [Clock Update Settings], refer to GP-Pro EX Reference Manual.

## Connection Configuration

• 1:1 Connection

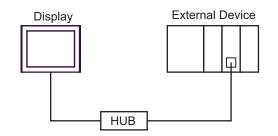

• 1:n Connection (when access station is source station)

Max. 16 units (TCP/IP connection) Max. 32 units (UDP/IP connection)

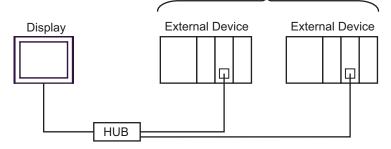

• 1:n Connection (access beyond network)

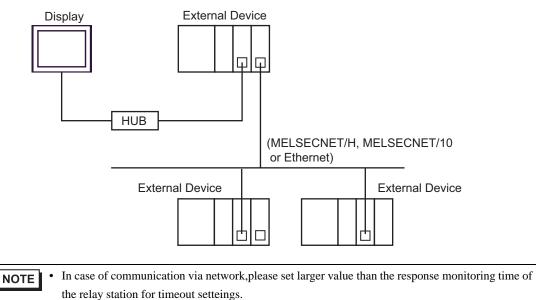

Setting examples for access beyond the network are shown below. Check the details of the setup items in "Setup Item."

🐨 "4 Setup Items" (page 29)

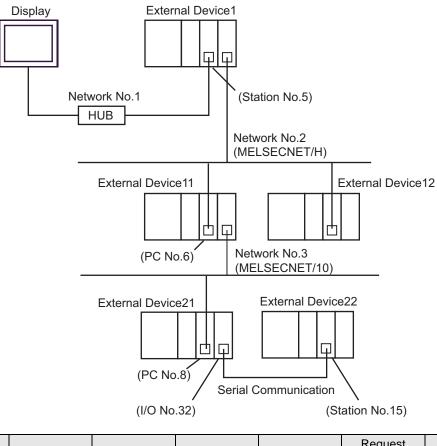

| External<br>Device to be<br>Accessed | Port No. | Station No. | Network No. | PC No. | Request<br>destination<br>module<br>I/O No. | Request<br>destination<br>module<br>Station No. |
|--------------------------------------|----------|-------------|-------------|--------|---------------------------------------------|-------------------------------------------------|
| External<br>Device 1                 | 1025     | 5           | 0           | 255    | 1023                                        | 0                                               |
| External<br>Device 11                | 1026     | 5           | 2           | 6      | 1023                                        | 0                                               |
| External<br>Device 22                | 1027     | 5           | 3           | 8      | 32                                          | 15                                              |

• n : 1 Connection

MELSEC-Q Series : Max. 16 units \*1 MELSEC-QnA Series : Max. 8 units \*2 MELSEC-L Series : Max. 16 units

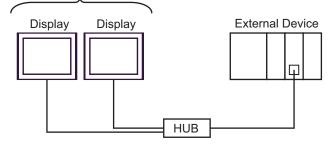

- \*1 When transmitting data via the External Device's OPEN Setting feature instead of the Auto OPEN UDP Port feature, up to 16 Display units can be connected. Also, when using the External Device's Auto Open UDP Port feature, there is no limitation for the number of Display units that can be connected.
- \*2 When transmitting data via the External Device's parameter setting instead of the Auto OPEN UDP Port feature, up to 8 Display units can be connected. Also, when using the External Device's Auto Open UDP Port feature, there is no limitation for the number of Display units that can be connected.
  - Multi CPU System

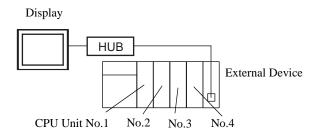

- For CPU's Unit No., No.1 is allocated to the CPU slot and No.2, 3, and 4 are allocated to the other slots from No.1 to right.
  - With Multi CPU System, it's possible to access a CPU unit that is not directly connected.

## 2 Selection of External Device

Select the External Device to be connected to the display.

| 💰 New Project File |                                                     | ×                                      |
|--------------------|-----------------------------------------------------|----------------------------------------|
| GP-Pro             | Device/PLC<br>Maker Mitsubishi Electric Corporation |                                        |
|                    | Series Q/QnA Series Ethernet                        | Refer to the manual of this Device/PLC |
|                    | Connection Method<br>Port Ethernet (UDP)            |                                        |
|                    |                                                     | <u>Go to Device/PLC Manual</u>         |
| Back (5            | 3) Communication Settings New L                     | ogic New Screen Cancel                 |

| Setup Items                                                                                                    | Setup Description                                                                                                    |
|----------------------------------------------------------------------------------------------------|----------------------------------------------------------------------------------------------------|
| Maker                                                                                                    | Select the maker of the External Device to be connected. Select "Mitsubishi Electric Corporation".                                                                                                    |
| Driver                                                                                                    | Select a model (series) of the External Device to be connected and connection method.<br>Select "Q/QnA Series Ethernet".<br>Check the External Device which can be connected in "Q/QnA Series Ethernet" in system<br>configuration. |
| Check this option when you synchronize the system data area of Display and the dev<br>(memory) of External Device. When synchronized, you can use the ladder program of<br>External Device to switch the display or display the window on the display.Use System AreaCf. GP-Pro EX Reference Manual "LS Area (Direct Access Method Area)<br>This can also be set in GP-Pro EX or in the Display's offline mode.<br>Cf. GP-Pro EX Reference Manual "Display Unit (System Area) Settings G<br>Cf. Maintenance/Troubleshooting Guide "Main Unit - System Area Settings" |                                                                                                    |
| Port                                                                                                    | Select the port of the display to be connected to the External Device from "Ethernet (UDP)" and "Ethernet (TCP)".           NOTE           When using PLC ladder monitor, select "Ethernet (UDP)."                                  |

# 3 Example of Communication Setting

Examples of communication settings of the display and the External Device, recommended by Pro-face, are shown.

When you use the MELSEC Q/QnA Ethernet Series, use GP-Pro EX and the ladder software to set as below.

## 3.1 Setting Example 1

#### Setting of GP-Pro EX

Communication Settings

To display the setting screen, select [Device/PLC Settings] from [System setting window] in workspace.

| Device/PLC 1                          |                                              |                                |
|---------------------------------------|----------------------------------------------|--------------------------------|
| Summary                               |                                              | Change Device/PLC              |
| Maker Mitsubishi Electric Corporation | Series Q/QnA Series Ethernet                 | Port Ethernet (UDP)            |
| Text Data Mode 2 Change               |                                              |                                |
| Communication Settings                |                                              |                                |
| Port No. 1025 📑                       |                                              |                                |
| Timeout 3 📑 (sec)                     |                                              |                                |
| Retry 2                               |                                              |                                |
| Wait To Send 🛛 📑 (ms)                 | Default                                      |                                |
| Device-Specific Settings              |                                              |                                |
| Allowable Number of Devices/PLCs 32   |                                              |                                |
|                                       | Settings                                     |                                |
| 👗 1   PLC1 🔤                          | IP Address=192.168.000.001,Port No.=1025,Cor | nmunication data code=Binary c |

To display the setting screen, click I ([Setting]) of External Device you want to set from [Device-Specific Settings] of [Device/PLC Settings].

When [Allowable No. of Device/PLCs] is multiple, click if from [Device-Specific Settings] of [Device/PLC Settings] to add another External Device.

| 💰 Individual Devic      | e Settings 🛛 🗙        |  |
|-------------------------|-----------------------|--|
| PLC1                    |                       |  |
| Basic Other Station A   | ccess Ladder Monitor  |  |
| IP Address              | 192. 168. 0. 1        |  |
| Port No.                | 1025 🚦                |  |
| Communication data code |                       |  |
| Binary code             | C ASCII code          |  |
| 🔲 Multiple CPU syste    | em                    |  |
| No. of CPU              | 1 🛱                   |  |
| 🔽 Connected to Q S      | eries E71 I/F Module  |  |
|                         |                       |  |
|                         | Default               |  |
|                         | OK ( <u>O)</u> Cancel |  |

[Basic] tab

[Other Station Access] tab

| 💰 Individual Device Settings 🛛 🛛 🗙        |
|-------------------------------------------|
| PLC1                                      |
| Basic Other Station Access Ladder Monitor |
| Network No. 0 **<br>PC No. 255 **         |
| Request destination module                |
| I/O No. 1023 💼                            |
| Station No. 0                             |
|                                           |
|                                           |
| Default                                   |
| OK ( <u>0</u> ) Cancel                    |

#### [Ladder Monitor] tab

| 💣 Individual Device Set              | tings 🗙        |
|--------------------------------------|----------------|
| PLC1                                 |                |
| Basic Other Station Access           | Ladder Monitor |
| Host network No.<br>Host station No. |                |
| PC station No.                       | 2 🔹            |
|                                      |                |
|                                      |                |
|                                      |                |
|                                      | Default        |
| OK (0                                |                |
|                                      |                |

#### Notes

- Check with a network administrator about IP address. Do not set the duplicate IP address.
- Set IP address on the External Device for IP address in Device-specific settings.
- You need to set IP address on the display in the offline mode of the display.
- Limitations when you use UDP/IP to access the multiple PLCs via network are shown below.
  - When you set the retry frequency to zero, the error message of "Response timed out for initial communication command" is displayed at startup.
  - At startup, you cannot read the device data until timeout time elapses once.

## Setting of External Device

Perform the settings of External Device in "Network Parameter" of the Parameter Settings of the ladder software.

#### Network Parameter MNET/10H Ethernet Settings

| Setup Items  | Settings |
|--------------|----------|
| Network Type | Ethernet |
| Head I/O No. | Option   |
| Network No.  | Option   |
| Group No.    | Option   |
| Station No.  | Option   |
| Mode         | On-line  |

#### Ethernet Operation Settings

| Setup Items                         | Settings                  |
|-------------------------------------|---------------------------|
| Communication Data Code<br>Settings | Binary code communication |
| Initial Timing Settings             | Always wait for OPEN      |
| IP Address Setting                  | 192.168.0.1               |
| Send Frame Settings                 | Ethernet (V2.0)           |
| TCP Living Confirmation<br>Settings | Option                    |
| Enable Write during RUN             | Enable                    |

#### ♦ Open Settings

| Setup Items                         | Settings               |
|-------------------------------------|------------------------|
| Protocol                            | UDP                    |
| Open Method                         | Unused                 |
| Source Port No.                     | 401H <sup>*1*2</sup>   |
| Destination IP Address              | 192.168.0.2*1*3        |
| Destination Port Number             | 401H <sup>*1*2*3</sup> |
| Fixed Buffer                        | Option                 |
| Update Procedure of Fixed<br>Buffer | Procedure exist        |
| Pairing Opening                     | Option                 |
| Living Confirmation                 | Option                 |

\*1 Check with a network administrator about setting value.

\*2 Enter in hex number.

\*3 Adjust to the setting on Display.

#### ♦ Other Settings

The following settings are items only if necessary.

- Initial Settings Settings related to timer for TCP connection. Basically, communication is available with default settings. Change the settings when you want to customize (such as shortening timeout).
- Routing Information Set only when you use subnet mask or router.
- Auto Open UDP Port When you use the UDP port, you can communicate using the auto open UDP port (port No. 5000) on the PLC.

#### Notes

Check with a network administrator about IP address. Do not set the duplicate IP address.

## 3.2 Setting Example 2

- Setting of GP-Pro EX
- ♦ Communication Settings

To display the setting screen, select [Device/PLC Settings] from [System setting window] in workspace.

| Device/PLC1                           |                                              |                                |
|---------------------------------------|----------------------------------------------|--------------------------------|
| Summary                               |                                              | Change Device/PLC              |
| Maker Mitsubishi Electric Corporation | Series Q/QnA Series Ethernet                 | Port Ethernet (TCP)            |
| Text Data Mode 2 Change               |                                              |                                |
| Communication Settings                |                                              |                                |
| Port No. 1025 🛨 🗹 Auto                | ,                                            |                                |
| Timeout 3 📑 (sec)                     |                                              |                                |
| Retry 0 🛨                             |                                              |                                |
| Wait To Send 🛛 📑 (ms)                 | Default                                      |                                |
| Device-Specific Settings              |                                              |                                |
| Allowable Number of Devices/PLCs 16   |                                              |                                |
| Number Device Name                    | Settings                                     |                                |
| 👗 1 PLC1                              | IP Address=192.168.000.001,Port No.=1025,Cor | mmunication data code=Binary c |

To display the setting screen, click I ([Setting]) of External Device you want to set from [Device-Specific Settings] of [Device/PLC Settings].

When [Allowable No. of Device/PLCs] is multiple, click if from [Device-Specific Settings] of [Device/PLC Settings] to add another External Device.

[Basic] tab

| 💣 Individual Device Settings 🛛 🗙                      |  |  |
|-------------------------------------------------------|--|--|
| PLC1                                                  |  |  |
| Basic Other Station Access Ladder Monitor             |  |  |
|                                                       |  |  |
| IP Address 192. 168. 0. 1                             |  |  |
| Port No. 1025 🛨                                       |  |  |
| Communication data code                               |  |  |
| <ul> <li>Binary code</li> <li>C ASCII code</li> </ul> |  |  |
| Multiple CPU system                                   |  |  |
| No. of CPU 1                                          |  |  |
| Connected to Q Series E71 I/F Module                  |  |  |
| Default                                               |  |  |
|                                                       |  |  |
| OK ( <u>0</u> ) Cancel                                |  |  |

[Other Station Access] tab

| 💣 Individual Device S     | ettings 🗙           |
|---------------------------|---------------------|
| PLC1                      |                     |
| Basic Other Station Acces | S Ladder Monitor    |
| Network No.<br>PC No.     | 255                 |
| Request destination modu  | le                  |
| 1/0 No.<br>Station No.    | 1023 ÷              |
|                           |                     |
|                           | Default             |
|                           |                     |
|                           | .( <u>0)</u> Cancel |

#### [Ladder Monitor] tab

| 💰 Individual Device Settings 🛛 🗙                       |                   |  |
|--------------------------------------------------------|-------------------|--|
| PLC1                                                   |                   |  |
| Basic Other Station Access                             | Ladder Monitor    |  |
| Host network No.<br>Host station No.<br>PC station No. | 1 4<br>1 4<br>2 4 |  |
|                                                        | Default           |  |
| OK ( <u>0</u>                                          | [] Cancel         |  |

#### Notes

- Check with a network administrator about IP address. Do not set the duplicate IP address.
- Set IP address on the External Device for IP address in Device-specific settings.
- You need to set IP address on the display in the offline mode of the display.

## Settings of External Device

Perform the settings of External Device in "Network Parameter" of the Parameter Settings of the ladder software.

#### Network Parameter MNET/10H Ethernet Settings

| Setup Items  | Settings |
|--------------|----------|
| Network Type | Ethernet |
| Head I/O No. | Option   |
| Network No.  | Option   |
| Group No.    | Option   |
| Station No.  | Option   |
| Mode         | On-line  |

#### Ethernet Operation Settings

| Setup Items                         | Settings                  |
|-------------------------------------|---------------------------|
| Communication Data Code<br>Settings | Binary code communication |
| Initial Timing Settings             | Always wait for OPEN      |
| IP Address Setting                  | 192.168.0.1               |
| Send Frame Settings                 | Ethernet (V2.0)           |
| TCP Living Confirmation<br>Settings | Option                    |
| Enable Write during RUN             | Enable                    |

#### ♦ Open Settings

| Setup Items                         | Settings            |
|-------------------------------------|---------------------|
| Protocol                            | ТСР                 |
| Open Method                         | Unpassive           |
| Source Port No.                     | 401H*1*2            |
| Destination IP Address              | Setting unnecessary |
| Destination Port Number             | Setting unnecessary |
| Fixed Buffer                        | Option              |
| Update Procedure of Fixed<br>Buffer | Procedure exist     |
| Pairing Opening                     | Option              |
| Living Confirmation                 | Option              |

\*1 Check with a network administrator about setting value.

\*2 Enter in hex number.

#### ♦ Other Settings

The following settings are items only if necessary.

- Initial Settings Settings related to timer for TCP connection. Basically, communication is available with default settings. Change the settings when you want to customize (such as shortening timeout).
- Routing Information Set only when you use subnet mask or router.
- Auto Open UDP Port When you use the UDP port, you can communicate using the auto open UDP port (port No. 5000) on the PLC.

#### Notes

Check with a network administrator about IP address. Do not set the duplicate IP address.

## 3.3 Setting Example 3

Setting of GP-Pro EX

♦ Communication Settings

To display the setting screen, select [Device/PLC Settings] from [System setting window] in workspace.

| Device/PLC 1                          |                                                                                                    |                                |
|---------------------------------------|----------------------------------------------------------------------------------------------------|--------------------------------|
| Summary                               |                                                                                                    | Change Device/PLC              |
| Maker Mitsubishi Electric Corporation | Series Q/QnA Series Ethernet                                                                                                    | Port Ethernet (UDP)            |
| Text Data Mode 2 Change               |                                                                                                    |                                |
| Communication Settings                |                                                                                                    |                                |
| Port No. 1025 📑                       |                                                                                                    |                                |
| Timeout 3 📑 (sec)                     |                                                                                                    |                                |
| Retry 2                               |                                                                                                    |                                |
| Wait To Send 🛛 📑 (ms)                 | Default                                                                                                    |                                |
| Device-Specific Settings              |                                                                                                    |                                |
| Allowable Number of Devices/PLCs 32   | THE CONTRACT OF CONTRACT OF CONTRACT. |                                |
| Number Device Name                    | Settings                                                                                                    |                                |
| 👗 1 PLC1 👔                            | IP Address=192.168.000.001,Port No.=1025,Cor                                                                                                    | mmunication data code=Binary c |

💰 Ind PLC1 Basic IP A Port No.

To display the setting screen, click III ([Setting]) of External Device you want to set from [Device-Specific Settings] of [Device/PLC Settings].

When [Allowable No. of Device/PLCs] is multiple, click if from [Device-Specific Settings] of [Device/PLC Settings] to add another External Device.

| ividual Device   | Sett | ings   |        |
|------------------|------|--------|--------|
|                  |      |        |        |
| Other Station Ac | cess | Ladder | Monito |
| ddress           | 192  | 168.   | 0.     |

1025

1 Connected to Q Series E71 I/F Module

Communication data code Binary code

🔲 Multiple CPU system No. of CPU

÷

C ASCII code

- -

Default

Cancel

[Basic] tab

| [Other Station | Access] | tab |
|----------------|---------|-----|
|----------------|---------|-----|

| 💰 Individual Device S     | ettings 🗙          |
|---------------------------|--------------------|
| PLC1                      |                    |
| Basic Other Station Acces | S Ladder Monitor   |
| Network No.               | 0 🛨                |
| PC No.                    | 255 🛨              |
| Request destination modu  | le                 |
| 1/0 No.                   | 1023 🔹             |
| Station No.               | 0 🗄                |
|                           |                    |
|                           |                    |
|                           | Default            |
| OK                        | ( <u>0)</u> Cancel |

#### [Ladder Monitor] tab

OK (Q)

| 💰 Individual Device Set                                | tings 🗙        |
|--------------------------------------------------------|----------------|
| PLC1                                                   |                |
| Basic Other Station Access                             | Ladder Monitor |
| Host network No.<br>Host station No.<br>PC station No. |                |
|                                                        | Default        |
| OK (0                                                  | ) Cancel       |

#### Notes

- Check with a network administrator about IP address. Do not set the duplicate IP address.
- Set IP address on the External Device for IP address in Device-specific settings.
- You need to set IP address on the display in the offline mode of the display.
- Limitations when you use UDP/IP to access the multiple PLCs via network are shown below. ٠
  - When you set the retry frequency to zero, the error message of "Response timed out for initial ٠ communication command" is displayed at startup.
  - At startup, you cannot read the device data until timeout time elapses once.

## Setting of External Device

You need the DIP switch settings and the ladder program for the setting of External Device.

#### Switch Settings

Mode Setting Switch

| Se | ettings | Setup Items                                                                                                    |
|----|---------|----------------------------------------------------------------------------------------------------|
|    | 0       | On-line (Contraction of the second second se |

Communication Condition Setting Switch

| DIP<br>Switch | Settings | Setup Items                                       |
|---------------|----------|---------------------------------------------------|
| SW1           | OFF      | Selection of line processing at TCP timeout error |
| SW2           | OFF      | Data Code Setting                                 |
| SW3           | OFF      | Operate along Y19                                 |
| SW4           | OFF      | Disable (Fixed to OFF)                            |
| SW5           | OFF      | Disable (Fixed to OFF)                            |
| SW6           | OFF      | Disable (Fixed to OFF)                            |
| SW7           | ON       | CPU Communication Timing Settings                 |
| SW8           | OFF      | Initial Timing Settings                           |

#### Example of Ladder Program

Example when you communicate with the auto open UDP port No. (Default: 5000) is shown below.

- IP address of External Device: 192.168.0.1
- Port No. of External Device: 5000

| SM402 (1 scan only after RUN) | (Initial command)                            |  |
|-------------------------------|----------------------------------------------|--|
|                               | ————— [PLS MO] Initial trigger processing    |  |
| MO X1F (WDT error detected)   |                                              |  |
| -II-/1                        | [DMOVP HC0A80001 D1000] IP address of PLC    |  |
|                               | [ DT0 H0 H0 D1000 K1 ] Copy to buffer memory |  |
|                               | [ SET Y19 ] Initial request                  |  |
|                               | ————— [END]                                  |  |

Above sample is the minimum ladder to enable UDP communication with Display. Please refer to the manual of External Device for more information about error processing and TCP communication, etc.

<sup>•</sup> You do not need to specify the IP address and the port No. on the PLC for communication with this function.

## 3.4 Setting Example 4

Setting of GP-Pro EX

Communication Settings

To display the setting screen, select [Device/PLC Settings] from [System setting window] in workspace.

| Device/PLC 1                          |                                              |                                |
|---------------------------------------|----------------------------------------------|--------------------------------|
| Summary                               |                                              | Change Device/PLC              |
| Maker Mitsubishi Electric Corporation | Series Q/QnA Series Ethernet                 | Port Ethernet (TCP)            |
| Text Data Mode 2 <u>Change</u>        |                                              |                                |
| Communication Settings                |                                              |                                |
| Port No. 1025 📻 🔽 Auto                | )                                            |                                |
| Timeout 3 📑 (sec)                     |                                              |                                |
| Retry 0                               |                                              |                                |
| Wait To Send 🛛 📑 (ms)                 | Default                                      |                                |
| Device-Specific Settings              |                                              |                                |
| Allowable Number of Devices/PLCs 16   | 1                                            |                                |
| Number Device Name                    | Settings                                     |                                |
| 👗 1 PLC1 👔                            | IP Address=192.168.000.001,Port No.=1025,Cor | mmunication data code=Binary c |

To display the setting screen, click I ([Setting]) of External Device you want to set from [Device-Specific Settings] of [Device/PLC Settings].

When you connect multipleExternal Device, click if from [Device-Specific Settings] of [Device/PLC Settings] to add another External Device.

[Basic] tab

| 💰 Individual Device Settings 🛛 🔉          | × |  |  |
|-------------------------------------------|---|--|--|
| PLC1                                      |   |  |  |
| Basic Other Station Access Ladder Monitor | 1 |  |  |
| IP Address 192. 168. 0. 1                 |   |  |  |
| Port No. 1025                             | L |  |  |
| Communication data code                   | ł |  |  |
| Binary code C ASCII code                  | l |  |  |
| Multiple CPU system                       |   |  |  |
| No. of CPU                                | ł |  |  |
| Connected to Q Series E71 I/F Module      |   |  |  |
| Default                                   | 1 |  |  |
|                                           |   |  |  |
| OK ( <u>0</u> ) Cancel                    |   |  |  |

[Other Station Access] tab

| 💣 Individual Device S     | ettings 🗙           |
|---------------------------|---------------------|
| PLC1                      |                     |
| Basic Other Station Acces | S Ladder Monitor    |
| Network No.<br>PC No.     | 0 ÷                 |
| Request destination modu  | le                  |
| 1/0 No.                   | 1023                |
| Station No.               | 0 📫                 |
|                           |                     |
|                           |                     |
|                           | Default             |
| 40                        | .( <u>D)</u> Cancel |

#### [Ladder Monitor] tab

| 💣 Individual Device Set                                | tings 🗙                |
|--------------------------------------------------------|------------------------|
| PLC1                                                   |                        |
| Basic Other Station Access                             | Ladder Monitor         |
| Host network No.<br>Host station No.<br>PC station No. | 1 1<br>1 1<br>2 1<br>2 |
|                                                        | Default                |
| OK (0                                                  | ) Cancel               |

#### Notes

- Check with a network administrator about IP address. Do not set the duplicate IP address.
- Set IP address on the External Device for IP address in Device-specific settings.
- You need to set IP address on the display in the offline mode of the display.

## Settings of External Device

You need the DIP switch settings and the ladder program for the setting of External Device.

#### Switch Settings

#### Mode Setting Switch

| Settings | Setup Items |
|----------|-------------|
| 0        | On-line     |

#### Communication Condition Setting Switch

| DIP<br>Switch | Settings | Setup Items                                       |
|---------------|----------|---------------------------------------------------|
| SW1           | OFF      | Selection of line processing at TCP timeout error |
| SW2           | OFF      | Data Code Setting                                 |
| SW3           | OFF      | Operate along Y19                                 |
| SW4           | OFF      | Disable (Fixed to OFF)                            |
| SW5           | OFF      | Disable (Fixed to OFF)                            |
| SW6           | OFF      | Disable (Fixed to OFF)                            |
| SW7           | ON       | CPU Communication Timing Settings                 |
| SW8           | OFF      | Initial Timing Settings                           |

#### Example of Ladder Program

Example when you communicate with the auto open UDP port No. (Default: 5000) is shown below.

- IP address of External Device: 192.168.0.1
- Port No. of External Device: 5000

| SM402 (1 scan only after RUN) | (Initial command)                                                                                                    |  |
|-------------------------------|----------------------------------------------------------------------------------------------------|--|
| MO X1F (WDT error detected)   |                                                                                                    |  |
|                               | [DMOVP HC0A80001 D1000] IP address of PLC<br>[DT0 H0 H0 D1000 K1] Copy to buffer memory<br>[SET Y19] Initial request<br>—————— [END] |  |

Above sample is the minimum ladder to enable UDP communication with AGP. Please refer to the manual of External Device for more information about error processing and TCP communication, etc.

<sup>•</sup> You do not need to specify the IP address and the port No. on the PLC for communication with this function.

## 3.5 Setting Example 5

Setting of GP-Pro EX

Communication Settings

To display the setting screen, select [Device/PLC Settings] from [System setting window] in workspace.

| Device/PLC 1                          |                                                                                                    |                                |
|---------------------------------------|----------------------------------------------------------------------------------------------------|--------------------------------|
| Summary                               |                                                                                                    | Change Device/PLC              |
| Maker Mitsubishi Electric Corporation | Series Q/QnA Series Ethernet                                                                                                    | Port Ethernet (UDP)            |
| Text Data Mode 2 Change               |                                                                                                    |                                |
| Communication Settings                |                                                                                                    |                                |
| Port No. 1025 📑                       |                                                                                                    |                                |
| Timeout 3 📑 (sec)                     |                                                                                                    |                                |
| Retry 2                               |                                                                                                    |                                |
| Wait To Send 🛛 📑 (ms)                 | Default                                                                                                    |                                |
| Device-Specific Settings              |                                                                                                    |                                |
| Allowable Number of Devices/PLCs 32   | THE CONTRACT OF CONTRACT OF CONTRACT. |                                |
| Number Device Name                    | Settings                                                                                                    |                                |
| 👗 1 PLC1 👔                            | IP Address=192.168.000.001,Port No.=1025,Cor                                                                                                    | mmunication data code=Binary c |

To display the setting screen, click I ([Setting]) of External Device you want to set from [Device-Specific Settings] of [Device/PLC Settings].

When [Allowable No. of Device/PLCs] is multiple, click if from [Device-Specific Settings] of [Device/PLC Settings] to add another External Device.

[Basic] tab

| 💣 Individual Device Settings 🛛 🗙          |
|-------------------------------------------|
| PLC1                                      |
| Basic Other Station Access Ladder Monitor |
|                                           |
| IP Address 192. 168. 0. 1                 |
| Port No. 1025                             |
| Communication data code                   |
| Binary code C ASCII code                  |
| Multiple CPU system                       |
| No. of CPU                                |
| Connected to Q Series E71 I/F Module      |
| Default                                   |
| Derault                                   |
| OK ( <u>0</u> ) Cancel                    |

[Other Station Access] tab

| 💣 Individual Device S     | ettings 🗙        |
|---------------------------|------------------|
| PLC1                      |                  |
| Basic Other Station Acces | S Ladder Monitor |
| Network No.               |                  |
| PC No.                    | 255 🛨            |
| Request destination modu  | le               |
| 1/0 No.                   | 1023 🛨           |
| Station No.               | 0 🗧              |
|                           |                  |
|                           |                  |
|                           | Default          |
| 0K                        | .(D) Cancel      |
|                           |                  |

#### [Ladder Monitor] tab

| 💰 Individual Device Set                                | tings 🗙           |
|--------------------------------------------------------|-------------------|
| PLC1                                                   |                   |
| Basic Other Station Access                             | Ladder Monitor    |
| Host network No.<br>Host station No.<br>PC station No. | 1 4<br>1 4<br>2 4 |
|                                                        | Default           |
| OK ( <u>0</u>                                          | [] Cancel         |

#### Notes

- The check on [Connected to Q Series E71 I/F Module] is removed.
- Check with a network administrator about IP address. Do not set the duplicate IP address.
- Set IP address on the External Device for IP address in Device-specific settings.
- You need to set IP address on the display in the offline mode of the display.

## Setting of External Device

To configure communication settings, use the ladder software (GX-Developer Ver.8.88S). After completing the settings, reboot the External Device to enable them. Please refer to the manual of the External Device for details.

- 1 Start up the ladder software.
- 2 Double-click [PC Parameter] under [Parameter].
- **3** Configure the following settings in the [Built-in Ethernet port] tab of the window that appears.

| Setup Items                         | Settings                  |
|-------------------------------------|---------------------------|
| IP Address                          | 192.168.0.1               |
| Subnet Mask pattern                 | Option                    |
| Default Router IP Address           | Option                    |
| Communication Data Code<br>Settings | Binary code communication |
| Enable Write during RUN             | Enable <sup>*1</sup>      |

\*1 It enables writing to the External Device even when the CPU is in RUN status.

- 4 Click [Open settings].
- **5** Configure the following settings in the window that appears.

| Setup Items     | Settings           |
|-----------------|--------------------|
| Protocol        | UDP                |
| Open Method     | MC Protocol        |
| Source Port No. | 401H <sup>*1</sup> |

\*1 Use an integer from "0401H to 1387H" and "1392H to FFFEH" to enter the source port No. Check with a network administrator about setting value.

6 Click [End].

## 3.6 Setting Example 6

Setting of GP-Pro EX

Communication Settings

To display the setting screen, select [Device/PLC Settings] from [System setting window] in workspace.

| Device/PLC 1                                   |                                          |                           |
|------------------------------------------------|------------------------------------------|---------------------------|
| Summary                                        |                                          | Change Device/PLC         |
| Maker Mitsubishi Electric Corporation Series 🛛 | Q/QnA Series Ethernet Port               | Ethernet (TCP)            |
| Text Data Mode 2 Change                        |                                          |                           |
| Communication Settings                         |                                          |                           |
| Port No. 1025 📻 🔽 Auto                         |                                          |                           |
| Timeout 3 📻 (sec)                              |                                          |                           |
| Retry 0                                        |                                          |                           |
| Wait To Send 0 📑 (ms) Defaul                   | t                                        |                           |
| Device-Specific Settings                       |                                          |                           |
| Allowable Number of Devices/PLCs 16 📷          |                                          |                           |
| Number Device Name Settings                    |                                          |                           |
| 1 PLC1 IIP Addre:                              | ss=192.168.000.001,Port No.=1025,Communi | cation data code=Binary c |

To display the setting screen, click I ([Setting]) of External Device you want to set from [Device-Specific Settings] of [Device/PLC Settings].

When you connect multipleExternal Device, click if from [Device-Specific Settings] of [Device/PLC Settings] to add another External Device.

[Basic] tab

| 💰 Individual Device Settings 🛛 🗙          |
|-------------------------------------------|
| PLC1                                      |
| Basic Other Station Access Ladder Monitor |
| IP Address 192. 168. 0. 1                 |
| Port No. 1025 芸                           |
| Communication data code                   |
| Binary code                               |
| Multiple CPU system                       |
| No. of CPU 1                              |
| Connected to Q Series E71 I/F Module      |
|                                           |
| Default                                   |
| OK ( <u>0</u> ) Cancel                    |

[Other Station Access] tab

| 💣 Individual Device S     | ettings 🗙          |
|---------------------------|--------------------|
| PLC1                      |                    |
| Basic Other Station Acces | S Ladder Monitor   |
| Network No.               | 0 📑                |
| PC No.                    | 255 🛨              |
| Request destination modu  | le                 |
| 1/0 No.                   | 1023               |
| Station No.               | 0 +                |
|                           |                    |
|                           |                    |
|                           | Default            |
|                           |                    |
|                           | ( <u>0)</u> Cancel |

#### [Ladder Monitor] tab

| 💣 Individual Device Set                                | tings 🗙                |
|--------------------------------------------------------|------------------------|
| PLC1                                                   |                        |
| Basic Other Station Access                             | Ladder Monitor         |
| Host network No.<br>Host station No.<br>PC station No. | 1 1<br>1 1<br>2 1<br>2 |
|                                                        | Default                |
| OK (0                                                  | ) Cancel               |

#### Notes

- The check on [Connected to Q Series E71 I/F Module] is removed.
- Check with a network administrator about IP address. Do not set the duplicate IP address.
- Set IP address on the External Device for IP address in Device-specific settings.
- You need to set IP address on the display in the offline mode of the display.

## Settings of External Device

To configure communication settings, use the ladder software (GX-Developer Ver.8.88S). After completing the settings, reboot the External Device to enable them. Please refer to the manual of the External Device for details.

- 1 Start up the ladder software.
- 2 Double-click [PC Parameter] under [Parameter].
- **3** Configure the following settings in the [Built-in Ethernet port] tab of the window that appears.

| Setup Items                         | Settings                  |
|-------------------------------------|---------------------------|
| IP Address                          | 192.168.0.1               |
| Subnet Mask pattern                 | Option                    |
| Default Router IP Address           | Option                    |
| Communication Data Code<br>Settings | Binary code communication |
| Enable Write during RUN             | Enable <sup>*1</sup>      |

\*1 It enables writing to the External Device even when the CPU is in RUN status.

- 4 Click [Open settings].
- **5** Configure the following settings in the window that appears.

| Setup Items     | Settings           |
|-----------------|--------------------|
| Protocol        | ТСР                |
| Open Method     | MC Protocol        |
| Source Port No. | 401H <sup>*1</sup> |

\*1 Use an integer from "0401H to 1387H" and "1392H to FFFEH" to enter the source port No. Check with a network administrator about setting value.

6 Click [End].

## 4 Setup Items

Set communication settings of the display with GP-Pro Ex or in offline mode of the display.

The setting of each parameter must be identical to that of External Device.

"3 Example of Communication Setting" (page 9)

NOTE

• Set the Display's IP address in offline mode.

Cf. Maintenance/Troubleshooting Guide "Ethernet Settings"

## 4.1 Setup Items in GP-Pro EX

## Communication Settings

To display the setting screen, select [Device/PLC Settings] from [System setting window] in workspace.

| Device/PLC 1                                                                           |
|----------------------------------------------------------------------------------------|
| Summary Change Device/PLC                                                              |
| Maker Mitsubishi Electric Corporation Series Q/QnA Series Ethernet Port Ethernet (TCP) |
| Text Data Mode 2 Change                                                                |
| Communication Settings                                                                 |
| Port No. 1025 🚍 🗹 Auto                                                                 |
| Timeout 3 📑 (sec)                                                                      |
| Retry 0                                                                                |
| Wait To Send 0 👘 (ms) Default                                                          |
| Device-Specific Settings                                                               |
| Allowable Number of Devices/PLCs 16                                                    |
| Number Device Name Settings                                                            |
| 1 PLC1 IIP Address=192.168.000.001,Port No.=1025,Communication data code=Binary c      |

| Setup Items  | Setup Description                                                                                                    |
|--------------|----------------------------------------------------------------------------------------------------|
|              | Use an integer from 1025 to 65535 to enter the port No. of the display. When you check the option of [Auto Assign], the port No. will be automatically set.                  |
| Port No.     | <ul> <li>NOTE</li> <li>[Auto Assign] option is available to set only when you select "Ethernet (TCP)" in [Connecting Method].</li> </ul>                                     |
|              | Use an integer from 1 to 127 to enter the time (s) for which Display waits for the response from External Device.                                                            |
| Timeout      | <ul> <li>NOTE</li> <li>In case of communicating via network, please set larger value than the response monitoring time of the relay station for timeout settings.</li> </ul> |
| Retry        | In case of no response from the External Device, use an integer from 0 to 255 to enter how many times the display retransmits the command.                                   |
| Wait To Send | Use an integer from 0 to 255 to enter standby time (ms) for the display from receiving packets to transmitting next commands.                                                |

To display the setting screen, click I ([Setting]) of External Device you want to set from [Device-Specific Settings] of [Device/PLC Settings].

When [Allowable No. of Device/PLCs] is multiple, click if from [Device-Specific Settings] of [Device/PLC Settings] to add another External Device.

#### ♦ [Basic] tab

| 💰 Individual Device Settings              |  |  |
|-------------------------------------------|--|--|
| PLC1                                      |  |  |
| Basic Other Station Access Ladder Monitor |  |  |
| IP Address 192. 168. 0. 1                 |  |  |
| Port No. 1025 🛨                           |  |  |
| Communication data code                   |  |  |
| Binary code C ASCII code                  |  |  |
| Multiple CPU system                       |  |  |
| No. of CPU 1                              |  |  |
| Connected to Q Series E71 I/F Module      |  |  |
| Default                                   |  |  |
| OK ( <u>D</u> ) Cancel                    |  |  |

| Setup Items                             | Setup Description                                                                                                    |  |  |  |
|-----------------------------------------|----------------------------------------------------------------------------------------------------|--|--|--|
| IP Address                              | <ul> <li>Set IP address of the External Device.</li> <li><b>NOTE</b></li> <li>Check with a network administrator about IP address. Do not set the duplicate IP address.</li> </ul>                                                                                                    |  |  |  |
| Port No.                                | <ul> <li>Use an integer from 1025 to 65535 to enter the port No. (Decimal) of the External Device.</li> <li>MPORTANT</li> <li>Do not use the following port No. because Ethernet unit reserves them in the system.</li> <li>UDP connection: 5001-5002</li> <li>TCP connection: 5000-5002</li> </ul> |  |  |  |
| Communication data<br>Code              | Select the data format to communicate with the External Device from "Binary code communication" or "ASCII code communication".                                                                                                    |  |  |  |
| Multiple CPU system                     | Check this option when you use Multiple CPU system.                                                                                                    |  |  |  |
| No. of CPU                              | Use an integer from 1 to 4 to enter the number of CPU units that is used with Multiple CPU system.           NOTE         • [No. of CPU] is available to set only when you check [Multiple CPU system].                                                                                             |  |  |  |
| Connected to Q Series<br>E71 I/F Module | Check this checkbox only when the Q Series E71 I/F unit is used.<br>If this is checked when the Q Series E71 I/F unit is not used, the error may be displayed on the External Device.                                                                                                    |  |  |  |

♦ [Other Station Access] tab

| 💰 Individual Device Se     | ttings     | ×       |
|----------------------------|------------|---------|
| PLC1                       |            |         |
| Basic Other Station Access | Ladder Mo  | nitor   |
|                            | 0 ÷        |         |
| Request destination module |            |         |
| 1/0 No.                    | 1023 🕂     |         |
| Station No.                | o <u>÷</u> |         |
|                            |            |         |
|                            |            |         |
|                            |            | Default |
| OK (                       | <u>0)</u>  | Cancel  |

| Setup Items | Setup Description                                                                                                    |
|-------------|----------------------------------------------------------------------------------------------------|
| Network No. | Set PC No. when you communicate via network. Use an integer from 0 to 239 to enter network No. of the External Device to communicate. If you do not communicate via network, enter 0.           |
| PC No.      | Set PC No. when you communicate via network. Use an integer from 0 to 64 or 125 to 126 to enter PC No. of the External Device to communicate. If you do not communicate via network, enter 255. |
| I/O No.     | Set PC No. when you communicate via network. Use an integer from 0 to 511 to enter I/O No. of the External Device to communicate. If you do not communicate via network, enter 1023.            |
| Station No. | Enter a station number of the External Device, using 0 to 31.                                                                                                    |

#### ◆ [Ladder Monitor] tab

The content of [Ladder Monitor] tab is used on the PLC ladder monitor. If the PLC ladder monitor is not used, the set value becomes invalid. Refer to the Mitsubishi Electric Q Series PLC Ladder Monitor Operation Manual for details of the ladder monitor.

| 💣 Individual Device Set                                | tings 🗙                |
|--------------------------------------------------------|------------------------|
| PLC1                                                   |                        |
| Basic Other Station Access                             | Ladder Monitor         |
| Host network No.<br>Host station No.<br>PC station No. | 1 1<br>1 4<br>2 4<br>* |
| OK ( <u>c</u>                                          | Default                |

| Setup Items      | Setup Description                                                                                |  |  |  |
|------------------|--------------------------------------------------------------------------------------------------|--|--|--|
| Host network No. | Input the network number that the Display is connected to from 1 through 239.                    |  |  |  |
| Host station No. | Input the PC station number of the Display from 1 through 64.                                    |  |  |  |
| PC station No.   | Input the PC station number of the External Device that is directly connected from 1 through 64. |  |  |  |

NOTE

• Do not set the same PC station number within the same network.

- If an error is displayed on the PLC ladder monitor, set the same number as the one for [Host network No.] (in the [Ladder Monitor] tab) to [Network No.] (in the [Other Station Access] tab). In addition, set the same number as the one for [PC station No.] (in the [Ladder Monitor] tab) to [PC No.] (in the [Other Station Access] tab).
- The PLC ladder monitor cannot be used for the External Device that is connected via the serial communication module.

• Setting examples of [Ext. Setting] tab are shown below.

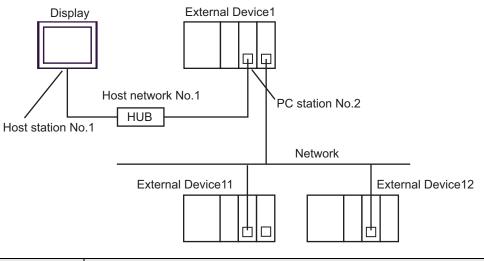

| Setup Items      | Settings |
|------------------|----------|
| Host network No. | 1        |
| Host station No. | 1        |
| PC station No.   | 2        |

## 4.2 Setup Items in Offline Mode

NOTE

• Refer to the Maintenance/Troubleshooting guide for information on how to enter offline mode or about the operation.

Cf. Maintenance/Troubleshooting Guide "Offline Mode"

#### Communication Settings

To display the setting screen, touch [Device/PLC Settings] from [Peripheral Settings] in offline mode. Touch the External Device you want to set from the displayed list.

| Comm.           | Device              |         |          |                        |
|-----------------|---------------------|---------|----------|------------------------|
|                 |                     |         |          |                        |
| Q/QnA Series Et | hernet              |         | [TCP]    | Page 1/1               |
|                 |                     |         |          |                        |
|                 | Port No.            | ○ Fixed |          |                        |
|                 |                     |         | 1025 🔻 🔺 |                        |
|                 | Timeout(s)<br>Retry |         | 3 ▼ ▲    |                        |
|                 | Wait To Send(ms)    |         | 0 🔻 🔺    |                        |
|                 |                     |         |          |                        |
|                 |                     |         |          |                        |
|                 |                     |         |          |                        |
|                 |                     |         |          |                        |
|                 | Exit                |         | Back     | 2009/10/15<br>15:35:09 |

| Setup Items  | Setup Description                                                                                                    |  |  |
|--------------|----------------------------------------------------------------------------------------------------|--|--|
| Port No.     | Set the Port No. of the display.<br>In UDP connection, entered port No. will be assigned regardless of whether you select<br>[Fixed] or [Auto].<br>In TCP connection, select either of [Fixed] or [Auto]. When you select [Fixed], use an<br>integer from 1025 to 65535 to enter the port No. of the display. When you select [Auto], the<br>port No. will be automatically assigned regardless of the entered value. |  |  |
| Timeout      | <ul> <li>Use an integer from 1 to 127 to enter the time (s) for which Display waits for the response from External Device.</li> <li><b>NOTE</b></li> <li>In case of communicating via network, please set larger value than the response monitoring time of the relay station for timeout settings.</li> </ul>                                                                                                    |  |  |
| Retry        | In case of no response from the External Device, use an integer from 0 to 255 to enter how many times the display retransmits the command.                                                                                                    |  |  |
| Wait To Send | Use an integer from 0 to 255 to enter standby time (ms) for the display from receiving packets to transmitting next commands.                                                                                                    |  |  |

To display the setting screen, touch [Device/PLC Settings] from [Peripheral Settings]. Touch the External Device you want to set from the displayed list, and touch [Device].

#### (Page 1/2)

| Comm.           | Device                 |    |          |               |   |                        |
|-----------------|------------------------|----|----------|---------------|---|------------------------|
|                 |                        |    |          |               |   |                        |
| Q/QnA Series Et | hernet                 |    |          | [TCP]         |   | Page 1/2               |
| Devic           | e/PLC Name PL          | 01 |          |               |   | <b>•</b>               |
|                 | IP Address<br>Port No. |    | 192 168  | 0 1<br>1025 ▼ |   |                        |
|                 | Data Code              |    | 💌 Binary | ○ ASCII       |   |                        |
|                 | Multiple CPU           |    | NotUse   |               |   |                        |
|                 | Q Series E71 I/F       |    | ON       |               | - |                        |
|                 |                        |    |          |               |   |                        |
|                 |                        |    |          |               |   | 1                      |
|                 |                        |    |          |               |   | <b>→</b>               |
|                 | Exit                   | -  |          | Back          |   | 2009/10/15<br>15:35:13 |

| Setup Items      | Setup Description                                                                                                    |  |  |  |
|------------------|----------------------------------------------------------------------------------------------------|--|--|--|
| Device/PLC Name  | Select the External Device for device setting. Device name is a title of External Device set with GP-Pro EX.(Initial value [PLC1])                                                                                                    |  |  |  |
|                  | Set IP address of the External Device.                                                                                                    |  |  |  |
| IP Address       | <ul> <li>NOTE</li> <li>Check with a network administrator about IP address. Do not set the duplicate IP address.</li> </ul>                                                                                                    |  |  |  |
| Port No.         | <ul> <li>Use an integer from 1025 to 65535 to enter the port No. (Decimal) of the External Device.</li> <li>MPORTANT</li> <li>Do not use the following port No. because Ethernet unit reserves them in the system.</li> <li>UDP connection: 5001-5002</li> <li>TCP connection: 5000-5002</li> </ul> |  |  |  |
| Data Code        | Select the data format to communicate with the External Device from "Binary code communication" or "ASCII code communication".                                                                                                    |  |  |  |
| Multiple CPU     | The setting of Multiple CPU system is displayed in "NotUse" or "1 to 4".                                                                                                    |  |  |  |
| Q Series E71 I/F | FSelect "ON" and "OFF" respectively when the Q Series E71 I/F unit is used and when th<br>Q Series E71 I/F unit is not used.<br>If "ON" is selected when the Q Series E71 I/F unit is not used, the error may be displayed<br>on the External Device.                                               |  |  |  |

#### (Page 2/2)

The content of [Ext. Setting] tab is used on the PLC ladder monitor. If the PLC ladder monitor is not used, the set value becomes invalid. Refer to the Mitsubishi Electric Q Series PLC Ladder Monitor Operation Manual for details of the ladder monitor.

| Comm.                                                                            | Device                                    |            |                   |                        |
|----------------------------------------------------------------------------------|-------------------------------------------|------------|-------------------|------------------------|
|                                                                                  |                                           |            |                   |                        |
| Q/QnA Series Ethernet                                                            |                                           |            | [TCP]             | Page 2/2               |
| Device/PLC Name  PLC1                                                            |                                           |            |                   | •                      |
|                                                                                  | Network No.<br>PC No.                     |            | 0 ▼ ▲<br>255 ▼ ▲  |                        |
|                                                                                  | Request destina<br>I/O No.<br>Station No. | ion module | 1023 V A          |                        |
| Ladder Monitor Setting<br>Host network No.<br>Host station No.<br>PC station No. |                                           | lo.        | 1 V<br>1 V<br>2 V |                        |
|                                                                                  |                                           |            |                   | +                      |
|                                                                                  | Exit                                      |            | Back              | 2009/10/15<br>15:35:18 |

| Setup Items      | Setup Description                                                                                                    |  |  |
|------------------|----------------------------------------------------------------------------------------------------|--|--|
| Device/PLC Name  | Select the External Device for device setting. Device name is a title of External Device set with GP-Pro EX.(Initial value [PLC1])                                                                  |  |  |
| Network No.      | Set PC No. when you communicate via network. Use an integer from 0 to 239 to enter network No. of the External Device to communicate. If you do not communicate via network, enter 0.               |  |  |
| PC No.           | Set PC No. when you communicate via network. Use an integer from 0 to 64 or 125 to 126 to enter PC No. of the External Device to communicate. If you do not communicate via network, enter 255.     |  |  |
| I/O No.          | Set PC No. when you communicate via network. Use an integer from 0 to 511 to enter I/O No. of the External DeviceExternal Device to communicate. If you do not communicate via network, enter 1023. |  |  |
| Station No.      | Enter a station number of the External Device, using 0 to 31.                                                                                                    |  |  |
| Host network No. | Input the network number that the Display is connected to from 1 through 239.                                                                                                    |  |  |
| Host station No. | Input the PC station number of the Display from 1 through 64.                                                                                                    |  |  |
| PC station No.   | Input the PC station number of the External Device that is directly connected from 1 through 64.                                                                                                    |  |  |

NOTE

• Do not set the same PC station number within the same network.

• Refer to the [Ladder Monitor] tab of "Setup Items in GP-Pro EX" for the examples of [Ladder Monitor] tab.

☞ " ◆ [Ladder Monitor] tab" (page 32)

# 5 Supported Device

Range of supported device address is shown in the table below. Please note that the actually supported range of the devices varies depending on the External Device to be used. Please check the actual range in the manual of your External Device.

Input address of external device in the dialog below.

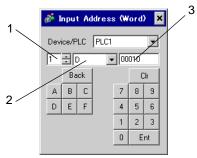

- 1. Unit NumberSelect the number of a CPU unit to communicate with from 1 to 4.Select "0" to access a CPU unit that is directly connected like the Single CPU System.
- 2. Device
- 3. Address

Specify a device. Specify an address. ■ MELSEC Q (High performance model, Basic model) / MELSEC QnA Series

This address can be specified as system data area.

| Device                                              | Bit Address     | Word Address        | 32<br>bits | Notes              |
|-----------------------------------------------------|-----------------|---------------------|------------|--------------------|
| Input Relay                                         | X0000-X1FFF     | X0000-X1FF0         |            | *** 0              |
| Output Relay                                        | Y0000-Y1FFF     | Y0000-Y1FF0         |            | *** 0              |
| Internal Relay                                      | M00000-M32767   | M00000-M32752       |            | ÷16)               |
| Special Relay                                       | SM0000-SM2047   | SM0000-SM2032       |            | ÷16)               |
| Latch Relay                                         | L00000-L32767   | L00000-L32752       |            | ÷16)               |
| Annunciator                                         | F00000-F32767   | F00000-F32752       |            | ÷16)               |
| Edge Relay                                          | V00000-V32767   | V00000-V32752       |            | ÷16)               |
| Step Relay                                          | S0000-S8191     | S0000-S8176         |            | ÷16)               |
| Link Relay                                          | B0000-B7FFF     | B0000-B7FF0         |            | *** 0              |
| Special Link Relay                                  | SB000-SB7FF     | SB000-SB7F0         |            | * * * 0            |
| Timer (Contact)                                     | TS00000-TS23087 |                     |            |                    |
| Timer (Coil)                                        | TC00000-TC23087 |                     |            |                    |
| Retentive Timer (Contact)                           | SS00000-SS23087 |                     |            |                    |
| Retentive Timer (Coil)                              | SC00000-SC23087 |                     | [L/H]      |                    |
| Counter (Contact)                                   | CS00000-CS23087 |                     |            |                    |
| Counter (Coil)                                      | CC00000-CC23087 |                     |            |                    |
| Timer (Current Value)                               |                 | TN00000-TN23087     |            |                    |
| Retentive Timer (Current Value)                     |                 | SN00000-SN23087     |            |                    |
| Counter (Current Value)                             |                 | CN00000-CN23087     |            |                    |
| Data Register                                       |                 | D00000-D25983       |            | Bit F              |
| Special Register                                    |                 | SD0000-SD2047       | Ţ          | Bit                |
| Link Register                                       |                 | W0000-W657F         |            | Bit F              |
| Special Link Register                               |                 | SW000-SW7FF         |            | Bit F              |
| File Register (Normal)                              |                 | R00000-R32767       |            | <u>₿ i t</u> *1    |
| File Register (Block<br>switching is not necessary) |                 | ZR0000000-ZR1042431 |            | <u>₿ i t</u> F] *1 |

| Device                                    | Bit Address                            | Word Address   | 32<br>bits       | Notes                 |
|-------------------------------------------|----------------------------------------|----------------|------------------|-----------------------|
|                                           |                                        | 0R0000-0R32767 |                  |                       |
| File Register<br>(0R - 31R) <sup>*2</sup> | e Register<br>R - 31R) <sup>*2</sup> : |                |                  | <sub>₿; t</sub> F] *1 |
|                                           |                                        |                |                  |                       |
|                                           |                                        |                |                  | 30R0000-30R32767      |
|                                           |                                        |                | 31R0000-31R26623 |                       |

\*1 It is different by the memory card which uses the range of file register.

\*2 Set the block No. on the head of device name. This is the device name for conversion with GP-Pro/PBIII for Windows. When you newly specify the device, we recommend that you should use the file register (Block switching is not necessary).

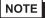

The notation of addresses differs depending on a selected Unit No.

<Ex.>When 0 is selected for Unit No.,

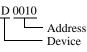

<Ex.>When 1 is selected for Unit No.,

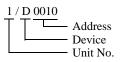

• Please refer to the GP-Pro EX Reference Manual for system data area.

Cf. GP-Pro EX Reference Manual "LS Area (Direct Access Method Area)"

• Please refer to the precautions on manual notation for icons in the table.

"Manual Symbols and Terminology"

## MELSEC Q (Universal model) Series

This address can be specified as system data area.

| Device                       | First 5 digits of the serial No. in<br>the CPU unit:<br>Less than 10042 |                     | First 5 digits of the serial No. in<br>the CPU unit:<br>10042 or later |                     | 32bits           | Notes         |
|------------------------------|-------------------------------------------------------------------------|---------------------|------------------------------------------------------------------------|---------------------|------------------|---------------|
|                              | Bit Address                                                             | Word<br>Address     | Bit Address                                                            | Word<br>Address     |                  |               |
| Input Relay                  | X0000-X1FFF                                                             | X0000-X1FF0         | X0000-X1FFF                                                            | X0000-X1FF0         |                  | <u>***</u> 0] |
| Output Relay                 | Y0000-Y1FFF                                                             | Y0000-Y1FF0         | Y0000-Y1FFF                                                            | Y0000-Y1FF0         |                  | <u>***</u> 0] |
| Internal Relay               | M00000-<br>M32767                                                       | M00000-<br>M32752   | M00000-<br>M61439                                                      | M00000-<br>M61424   |                  | ÷16)          |
| Special Relay                | SM0000-<br>SM2047                                                       | SM0000-<br>SM2032   | SM0000-<br>SM2047                                                      | SM0000-<br>SM2032   |                  | ÷16)          |
| Latch Relay                  | L00000-<br>L32767                                                       | L00000-<br>L32752   | L00000-<br>L32767                                                      | L00000-<br>L32752   |                  | ÷16)          |
| Annunciator                  | F00000-<br>F32767                                                       | F00000-<br>F32752   | F00000-<br>F32767                                                      | F00000-<br>F32752   |                  | ÷16)          |
| Edge Relay                   | V00000-<br>V32767                                                       | V00000-<br>V32752   | V00000-<br>V32767                                                      | V00000-<br>V32752   |                  | ÷16)          |
| Step Relay                   | S0000-S8191                                                             | S0000-S8176         | S0000-S8191                                                            | S0000-S8176         |                  | ÷16)          |
| Link Relay                   | B0000-B7FFF                                                             | B0000-B7FF0         | B0000-BEFFF                                                            | B0000-BEFF0         |                  | <u>***</u> 0] |
| Special Link Relay           | SB0000 -<br>SB7FFF                                                      | SB0000 -<br>SB7FF0  | SB0000 -<br>SB7FFF                                                     | SB0000 -<br>SB7FF0  | <u>[[] / H</u> j | <u>***</u> 0] |
| Timer (Contact)              | TS00000-<br>TS25023                                                     | -                   | TS00000-<br>TS25471                                                    | -                   |                  |               |
| Timer (Coil)                 | TC00000-<br>TC25023                                                     | -                   | TC00000-<br>TC25471                                                    | -                   |                  |               |
| Retentive Timer<br>(Contact) | SS00000-<br>SS25023                                                     | -                   | SS00000-<br>SS25471                                                    | -                   |                  |               |
| Retentive Timer<br>(Coil)    | SC00000-<br>SC25023                                                     | -                   | SC00000-<br>SC25471                                                    | -                   |                  |               |
| Counter (Contact)            | CS00000-<br>CS25023                                                     | -                   | CS00000-<br>CS25471                                                    | -                   |                  |               |
| Counter (Coil)               | CC00000-<br>CC25023                                                     | -                   | CC00000-<br>CC25471                                                    | -                   |                  |               |
| Timer (Current<br>Value)     | -                                                                       | TN00000-<br>TN25023 | -                                                                      | TN00000-<br>TN25471 |                  |               |

| Device                                                 | First 5 digits of t<br>the CP<br>Less tha | U unit:                 |             | the serial No. in<br>2U unit:<br>or later | 32bits        | Notes                        |
|--------------------------------------------------------|-------------------------------------------|-------------------------|-------------|-------------------------------------------|---------------|------------------------------|
|                                                        | Bit Address                               | Word<br>Address         | Bit Address | Word<br>Address                           |               |                              |
| Retentive Timer<br>(Current Value)                     | -                                         | SN00000-<br>SN25023     | -           | SN00000-<br>SN25471                       |               |                              |
| Counter (Current<br>Value)                             | -                                         | CN00000-<br>CN25023     | -           | CN00000-<br>CN25471                       |               |                              |
| Data Register                                          | -                                         | D00000-<br>D28159       | -           | D00000-<br>D28671                         |               | <sub>₿it</sub> F]            |
| Special Register                                       | -                                         | SD0000-<br>SD2047       | -           | SD0000-<br>SD2047                         |               | <sub>₿it</sub> F]            |
| Link Register                                          | -                                         | W0000-<br>W6DFF         | -           | W0000-<br>W6FFF                           |               | <sub>₿it</sub> F]            |
| Special Link<br>Register                               | -                                         | SW0000-<br>SW6DFF       | -           | SW0000-<br>SW6FFF                         |               | <sub>₿it</sub> F)            |
| File Register<br>(Normal)                              | -                                         | R00000-<br>R32767       | -           | R00000-<br>R32767                         | -1 / Lh       | <u>віт</u> <b>F</b> ]<br>*1  |
| File Register<br>(Block switching is<br>not necessary) | -                                         | ZR0000000-<br>ZR4184063 | -           | ZR0000000-<br>ZR4184063                   | <u>[[/H</u> ] | <u>₿;</u> + <b>F)</b><br>*1  |
|                                                        | -                                         | 0R0000-<br>0R32767      | -           | 0R0000-<br>0R32767                        |               |                              |
|                                                        | -                                         | 1R0000-<br>1R32767      | -           | 1R0000-<br>1R32767                        |               |                              |
| File Register<br>(0R - 31R) <sup>*2</sup>              | -                                         | 2R0000-<br>2R32767      | -           | 2R0000-<br>2R32767                        |               | <u>₿;</u> + <b>F</b> ]<br>*1 |
| (0R - 31R)                                             | :                                         | :                       | :           | :                                         |               |                              |
|                                                        | -                                         | 30R0000-<br>30R32767    | -           | 30R0000-<br>30R32767                      |               |                              |
|                                                        | -                                         | 31R0000-<br>31R26623    | -           | 31R0000-<br>31R26623                      |               |                              |

\*1 It is different by the memory card which uses the range of file register.

\*2 Set the block No. on the head of device name. This is the device name for conversion with GP-Pro/PB III for Windows. When you newly specify the device, we recommend that you should use the file register (Block switching is not necessary).

#### NOTE

• The notation of addresses differs depending on a selected Unit No. <Ex.>When 0 is selected for Unit No.,

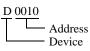

<Ex.>When 1 is selected for Unit No.,

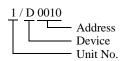

- Please refer to the GP-Pro EX Reference Manual for system data area.
  - Cf. GP-Pro EX Reference Manual "LS Area (Direct Access Method Area)"
- Please refer to the precautions on manual notation for icons in the table.

"Manual Symbols and Terminology"

■ MELSEC L Series

This address can be specified as system data area.

| Device                                              | Bit Address     | Word Address       | 32<br>bits | Notes            |
|-----------------------------------------------------|-----------------|--------------------|------------|------------------|
| Input Relay                                         | X0000-X1FFF     | X0000-X1FF0        |            | *** 0            |
| Output Relay                                        | Y0000-Y1FFF     | Y0000-Y1FF0        |            | *** 0            |
| Internal Relay                                      | M00000-M61439   | M00000-M61424      |            | ÷16)             |
| Special Relay                                       | SM0000-SM2047   | SM0000-SM2032      |            | ÷16)             |
| Latch Relay                                         | L00000-L32767   | L00000-L32752      |            | ÷16)             |
| Annunciator                                         | F0000-F32767    | F00000-F32752      |            | ÷16)             |
| Edge Relay                                          | V00000-V32767   | V00000-V32752      |            | ÷16)             |
| Step Relay                                          | S0000-S8191     | S0000-S8176        |            | ÷16)             |
| Link Relay                                          | B0000-BEFFF     | B0000-BEFF0        |            | * * * 0]         |
| Special Link Relay                                  | SB0000-SB7FFF   | SB0000-SB7FF0      |            | * * * 0          |
| Timer (Contact)                                     | TS00000-TS25471 |                    |            |                  |
| Timer (Coil)                                        | TC00000-TC25471 |                    |            |                  |
| Retentive Timer (Contact)                           | SS00000-SS25471 |                    |            |                  |
| Retentive Timer (Coil)                              | SC00000-SC25471 |                    |            |                  |
| Counter (Contact)                                   | CS00000-CS25471 |                    |            |                  |
| Counter (Coil)                                      | CC00000-CC25471 |                    |            |                  |
| Timer (Current Value)                               |                 | TN00000-TN25471    |            |                  |
| Retentive Timer (Current Value)                     |                 | SN00000-SN25471    |            |                  |
| Counter (Current Value)                             |                 | CN00000-CN25471    |            |                  |
| Data Register                                       |                 | D00000-D65535      |            | Bit              |
| Special Register                                    |                 | SD0000-SD2047      | Ţ          | Bit              |
| Link Register                                       |                 | W0000-WFFFF        |            | Bit F            |
| Special Link Register                               |                 | SW0000-SW6FFF      |            | Bit F            |
| File Register (Normal)                              |                 | R00000-R32767      |            | Bit F) *1        |
| File Register (Block<br>switching is not necessary) |                 | ZR0000000-ZR393215 |            | <u>віt</u> F] *1 |

| Device                                    | Bit Address                            | Word Address      | 32<br>bits | Notes             |  |
|-------------------------------------------|----------------------------------------|-------------------|------------|-------------------|--|
|                                           |                                        | 0R00000-0R32767   |            |                   |  |
|                                           | e Register<br>R - 11R) <sup>*2</sup> : |                   | - 115      | <u>(Bit</u> F) *1 |  |
| File Register<br>(0R - 11R) <sup>*2</sup> |                                        |                   |            |                   |  |
|                                           |                                        |                   | [L/H]      | Bitl              |  |
|                                           |                                        | 10R00000-10R32767 |            |                   |  |
|                                           |                                        | 11R00000-11R32767 |            |                   |  |

\*1 It is different by the memory card which uses the range of file register.

\*2 Set the block No. on the head of device name. This is the device name for conversion with GP-Pro/PBIII for Windows. When you newly specify the device, we recommend that you should use the file register (Block switching is not necessary).

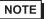

• Please refer to the GP-Pro EX Reference Manual for system data area.

Cf. GP-Pro EX Reference Manual "LS Area (Direct Access Method Area)"Please refer to the precautions on manual notation for icons in the table.

Thanual Symbols and Terminology"

# 6 Device Code and Address Code

Use device code and address code when you select "Device & Address" for the address type in data displays.

| Device         | Device Name | Device Code<br>(HEX) | Address Code                             |
|----------------|-------------|----------------------|------------------------------------------|
|                | Х           | 0080                 |                                          |
|                | 1/X         | 0180                 |                                          |
| Input Relay    | 2/X         | 0280                 | Value of word address divided<br>by 0x10 |
|                | 3/X         | 0380                 |                                          |
|                | 4/X         | 0480                 |                                          |
|                | Y           | 0081                 |                                          |
|                | 1/Y         | 0181                 |                                          |
| Output Relay   | 2/Y         | 0281                 | Value of word address divided<br>by 0x10 |
|                | 3/Y         | 0381                 |                                          |
|                | 4/Y         | 0481                 |                                          |
|                | М           | 0082                 |                                          |
|                | 1/M         | 0182                 |                                          |
| Internal Relay | 2/M         | 0282                 | Value of word address divided<br>by 16   |
|                | 3/M         | 0382                 |                                          |
|                | 4/M         | 0482                 |                                          |
|                | SM          | 0083                 |                                          |
|                | 1/SM        | 0183                 |                                          |
| Special Relay  | 2/SM        | 0283                 | Value of word address divided by 16      |
|                | 3/SM        | 0383                 |                                          |
|                | 4/SM        | 0483                 |                                          |
|                | L           | 0084                 |                                          |
|                | 1/L         | 0184                 |                                          |
| Latch Relay    | 2/L         | 0284                 | Value of word address divided by 16      |
|                | 3/L         | 0384                 |                                          |
|                | 4/L         | 0484                 |                                          |

| Device                | Device Name | Device Code<br>(HEX) | Address Code                          |
|-----------------------|-------------|----------------------|---------------------------------------|
|                       | F           | 0085                 |                                       |
|                       | 1/F         | 0185                 |                                       |
| Annunciator           | 2/F         | 0285                 | Value of word address divided by 16   |
|                       | 3/F         | 0385                 |                                       |
|                       | 4/F         | 0485                 |                                       |
|                       | V           | 0086                 |                                       |
|                       | 1/V         | 0186                 |                                       |
| Edge Relay            | 2/V         | 0286                 | Value of word address divided by 16   |
|                       | 3/V         | 0386                 |                                       |
|                       | 4/V         | 0486                 |                                       |
|                       | S           | 0087                 |                                       |
|                       | 1/S         | 0187                 |                                       |
| Step Relay            | 2/S         | 0287                 | Value of word address divided by 16   |
|                       | 3/S         | 0387                 |                                       |
|                       | 4/S         | 0487                 |                                       |
|                       | В           | 0088                 |                                       |
|                       | 1/B         | 0188                 |                                       |
| Link Relay            | 2/B         | 0288                 | Value of word address divided by 0x10 |
|                       | 3/B         | 0388                 |                                       |
|                       | 4/B         | 0488                 |                                       |
|                       | SB          | 0089                 |                                       |
|                       | 1/SB        | 0189                 |                                       |
| Special Link Relay    | 2/SB        | 0289                 | Value of word address divided by 0x10 |
|                       | 3/SB        | 0389                 |                                       |
|                       | 4/SB        | 0489                 |                                       |
|                       | TN          | 0060                 |                                       |
|                       | 1/TN        | 0160                 |                                       |
| Timer (Current Value) | 2/TN        | 0260                 | Word Address                          |
|                       | 3/TN        | 0360                 |                                       |
|                       | 4/TN        | 0460                 |                                       |

| Device                             | Device Name | Device Code<br>(HEX) | Address Code |
|------------------------------------|-------------|----------------------|--------------|
|                                    | SN          | 0062                 |              |
|                                    | 1/SN        | 0162                 |              |
| Retentive Timer (Current<br>Value) | 2/SN        | 0262                 | Word Address |
|                                    | 3/SN        | 0362                 |              |
|                                    | 4/SN        | 0462                 |              |
|                                    | CN          | 0061                 |              |
|                                    | 1/CN        | 0161                 |              |
| Counter (Current Value)            | 2/CN        | 0261                 | Word Address |
|                                    | 3/CN        | 0361                 |              |
|                                    | 4/CN        | 0461                 |              |
|                                    | D           | 0000                 |              |
|                                    | 1/D         | 0100                 |              |
| Data Register                      | 2/D         | 0200                 | Word Address |
|                                    | 3/D         | 0300                 |              |
|                                    | 4/D         | 0400                 |              |
|                                    | SD          | 0001                 |              |
|                                    | 1/SD        | 0101                 |              |
| Special Register                   | 2/SD        | 0201                 | Word Address |
|                                    | 3/SD        | 0301                 |              |
|                                    | 4/SD        | 0401                 |              |
|                                    | W           | 0002                 |              |
|                                    | 1/W         | 0102                 |              |
| Link Register                      | 2/W         | 0202                 | Word Address |
|                                    | 3/W         | 0302                 |              |
|                                    | 4/W         | 0402                 |              |
|                                    | SW          | 0003                 |              |
|                                    | 1/SW        | 0103                 |              |
| Special Link Register              | 2/SW        | 0203                 | Word Address |
|                                    | 3/SW        | 0303                 |              |
|                                    | 4/SW        | 0403                 |              |

| Device                         | Device Name | Device Code<br>(HEX) | Address Code |
|--------------------------------|-------------|----------------------|--------------|
|                                | R           | 000F                 |              |
|                                | 1/R         | 010F                 |              |
| File Register (Normal)         | 2/R         | 020F                 | Word Address |
|                                | 3/R         | 030F                 |              |
|                                | 4/R         | 040F                 |              |
|                                | ZR          | 000E                 |              |
| File Register (Block           | 1/ZR        | 010E                 |              |
| switching is not<br>necessary) | 2/ZR        | 020E                 | Word Address |
|                                | 3/ZR        | 030E                 |              |
|                                | 4/ZR        | 040E                 |              |

| Device        | Device Name | Device Code<br>(HEX) | Address Code |
|---------------|-------------|----------------------|--------------|
|               | OR          | 0010                 |              |
|               | 1/0R        | 0110                 |              |
|               | 2/0R        | 0210                 | Word Address |
|               | 3/0R        | 0310                 |              |
|               | 4/0R        | 0410                 |              |
|               | 1R          | 0011                 |              |
|               | 1/1R        | 0111                 |              |
|               | 2/1R        | 0211                 | Word Address |
|               | 3/1R        | 0311                 |              |
|               | 4/1R        | 0411                 |              |
|               | 2R          | 0012                 |              |
|               | 1/2R        | 0112                 |              |
| File Register | 2/2R        | 0212                 | Word Address |
| (0R-31R)      | 3/2R        | 0312                 |              |
|               | 4/2R        | 0412                 |              |
|               | :           | :                    | :            |
|               | 30R         | 002E                 |              |
|               | 1/30R       | 012E                 |              |
|               | 2/30R       | 022E                 | Word Address |
|               | 3/30R       | 032E                 |              |
|               | 4/30R       | 042E                 |              |
|               | 31R         | 002F                 |              |
|               | 1/31R       | 012F                 |              |
|               | 2/31R       | 022F                 | Word Address |
|               | 3/31R       | 032F                 |              |
|               | 4/31R       | 042F                 |              |

## 7 Error Messages

Error messages are displayed on the screen of Display as follows: "No. : Device Name: Error Message (Error Occurrence Area)". Each description is shown below.

| Item                  | Description                                                                                                    |
|-----------------------|----------------------------------------------------------------------------------------------------|
| No.                   | Error No.                                                                                                    |
| Device Name           | Name of External Device where error occurs. Device name of External Device is a title of External Device set with GP-Pro EX.(Initial value [PLC1])                                                                                                    |
| Error Message         | Displays messages related to the error which occurs.                                                                                                    |
| Error Occurrence Area | <ul> <li>Displays IP address or device address of External Device where error occurs, or error codes received from External Device.</li> <li>NOTE</li> <li>IP address is displayed such as "IP address (Decimal): MAC address (Hex)".</li> <li>Device address is displayed such as "Address: Device address".</li> </ul> |
|                       | <ul> <li>Received error codes are displayed such as "Decimal [Hex]".</li> </ul>                                                                                                    |

#### Display Examples of Error Messages

"RHAA035: PLC1: Error has been responded for device write command (Error Code: 2 [02H])"

NOTE

• Refer to your External Device manual for details on received error codes.

• Refer to "Display-related errors" in "Maintenance/Troubleshooting Guide" for details on the error messages common to the driver.

### Error Messages Specific to the External Device

| Error No. | Message                                                                             | Description                                                                                                    |
|-----------|-------------------------------------------------------------------------------------|----------------------------------------------------------------------------------------------------|
| RHxx128   | (Node Name): AGP cannot read or write<br>when "I/O No." and "Station No." are set.  | When both "I/O No." and "Station No." in<br>"Request destination module" are set and then<br>access is made to other station, the Display<br>reads or writes data to the Control CPU only in<br>Multiple CPU system. |
| RHxx129   | (Node Name): The specified CPU number<br>does not exist. (Address:(Device Address)) | The specified CPU No.1 for read or write does not exist.                                                                                                    |
| RHxx130   | (Node Name): The specified CPU number<br>does not exist. (Address:(Device Address)) | The specified CPU No.2 for read or write does not exist.                                                                                                    |
| RHxx131   | (Node Name): The specified CPU number<br>does not exist. (Address:(Device Address)) | The specified CPU No.3 for read or write does not exist.                                                                                                    |
| RHxx132   | (Node Name): The specified CPU number<br>does not exist. (Address:(Device Address)) | The specified CPU No.4 for read or write does not exist.                                                                                                    |